# (社)日本腎不全看護学会 **2022** 年度定時社員総会・会員総会 ~**Zoom** ミーティング参加方法について~

1. Zoom ミーティングについて

今年度の定時社員総会・会員総会は Zoom Video Communications 社が提供するミーティ ングにより開催いたします。

オンラインでのミーティング参加となりますので、PC やスマートフォン、タブレットな どの視聴端末とインターネット回線があれば、どこからでもご参加が可能です(ただし、 利用可能機能等の都合上、可能な限り、PC でのご視聴をお願いします)。

本文書ではミーティングへの参加方法についてご説明します。

## 2. 事前準備と必要機材について

ミーティングへの参加は PC ではインターネットブラウザからも可能ですが、安定的かつ 円滑なミーティング運営のため、事前に Zoom アプリの端末へのインストールをお勧めいた します(スマートフォン、タブレットではアプリは必須です)。

すでに端末にアプリをご登録済みの方は改めてのインストールは不要です(ただし、ア プリが最新でない場合はアップデートを行ってください)。

# 1) Zoom アプリのインストール

【PC の場合】

1. Zoom のダウンロードセンターを開きます

[https://zoom.us/download#client\\_4meeting](https://zoom.us/download#client_4meeting)

2. ミーティング用 Zoom クライアントの「ダウンロード」ボタンをクリックしてくださ い。

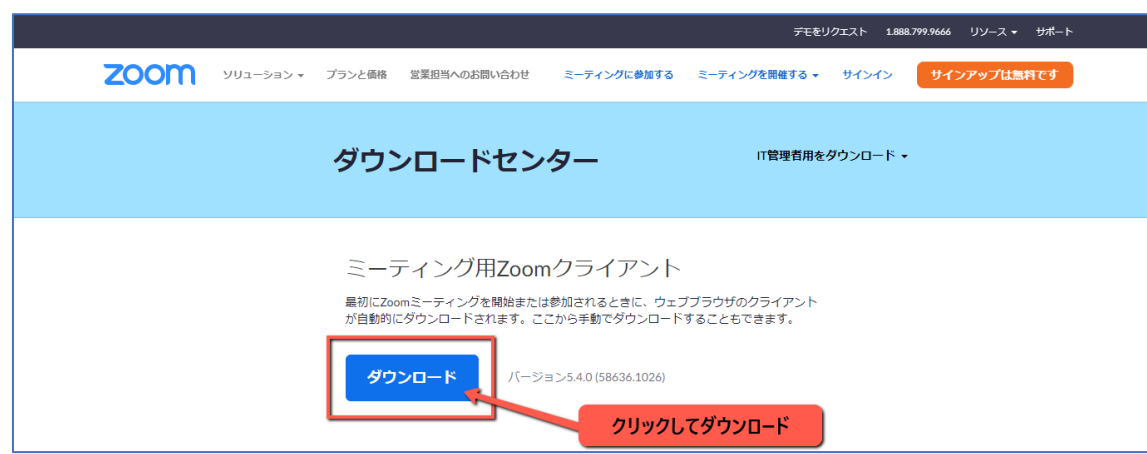

- 3. ダウンロードされたファイルをクリックすると、インストールが開始されます。
- 4. 右のウィンドウが表示されればインストール完了です。

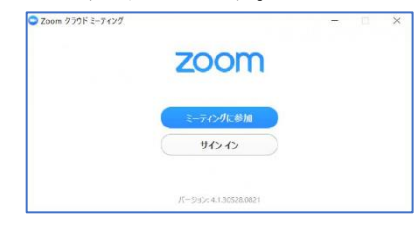

【スマートフォン・タブレットの場合】

- 1. App store もしくは Google Play から「Zoom」と検索してください。
- 2. 「ZOOM Cloud Meetings」という名前のアプリが見つかるので、インストールしてく ださい。

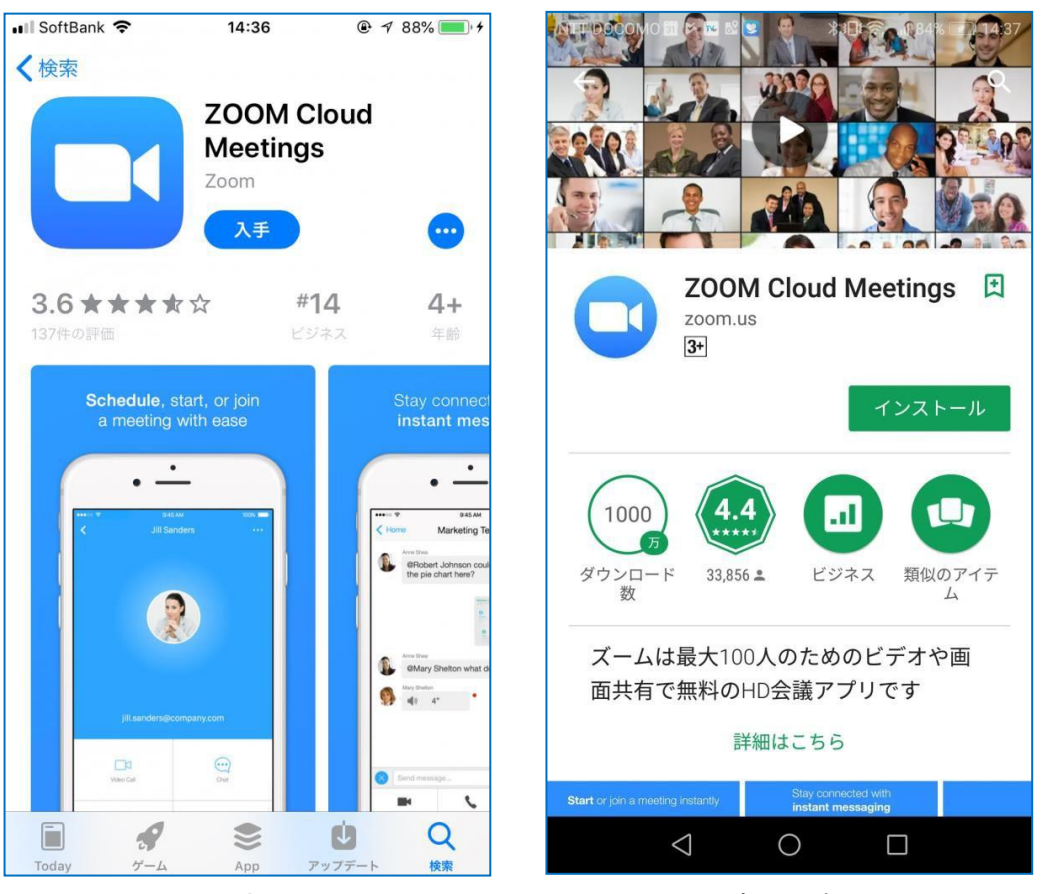

App Store Play ストア

# 2) 必要機材・環境について

- 1. 視聴端末: PC、タブレット、スマートフォン(必須)
- 2. 音声入・出力機器:端末に備え付けのマイク・スピーカー、外付けマイク・スピーカーもし くはマイク付きイヤホン等(必須)
- 3. インターネット回線:映像·音声を安定的に受信できるインターネット回線が必要 です

インターネット回線については、事前に下記のサイトでご自身の通信環境をご確認 いただくことをお勧めします

インターネット回線スピードテスト [https://speedtest.gate02.ne.jp](https://speedtest.gate02.ne.jp/)

「DOWNLOAD」「UPLOAD」(上り・下りの通信速度) が 10Mbps を下回る場合、ミーティ ング視聴が安定しない場合がございますので、ご注意ください

※スマートフォン等の携帯端末での参加は電波が途切れる場合もあるため、PC での参加 をおすすめします。

- 3.ミーティングへの参加
	- 1. 本ミーティングへご参加いただく際には、お名前、メールアドレスを Zoom システム へご登録いただきます。 当日は 13時 20分より入室を開始します。音声や表示名の調整のため、早めのご入 室をおすすめします。
	- 2. ミーティング URL は 11 月に発送いたしました「JANN Newsletter Vol.55」および 会員情報管理システム内のお知らせに掲載しています。
	- 3. ミーティングURLへアクセスすると以下のような画面が開きますので、情報を入力し、 登録ボタンをクリックしてください。

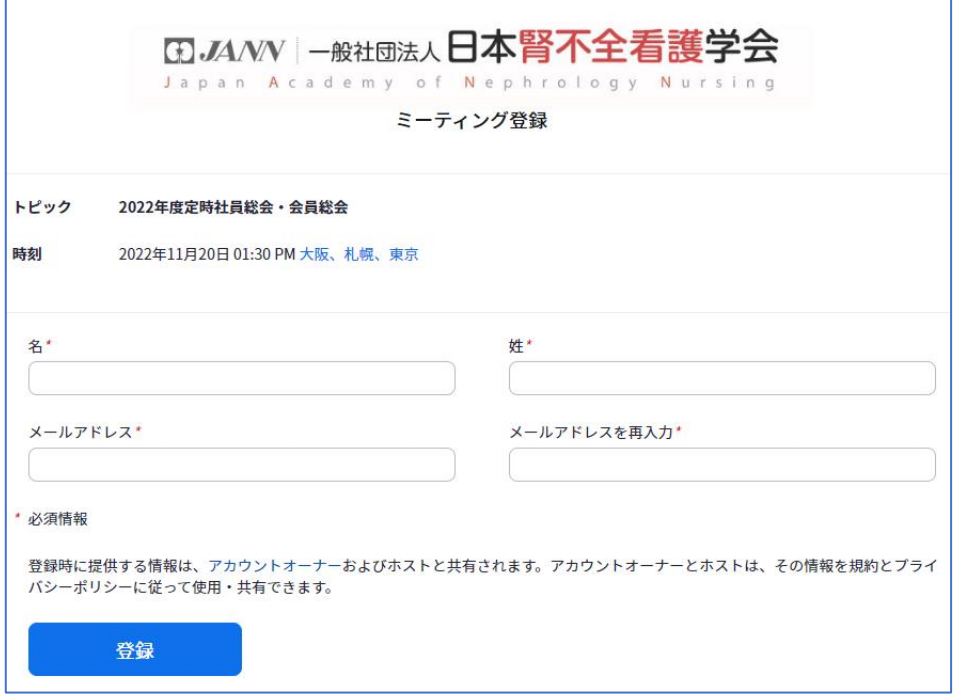

4. 登録が完了すると下記のような画面(左図)が開かれます。画面に表示されているURL をク リックして、ミーティングへのご参加をお願いします。 また、登録と同時にご登録いただいたメールアドレスに確認メール(右図)が届い ておりますので、完了画面を閉じてしまった場合はメールに記載されている「ミー ティングに参加」からミーティングにご参加ください。

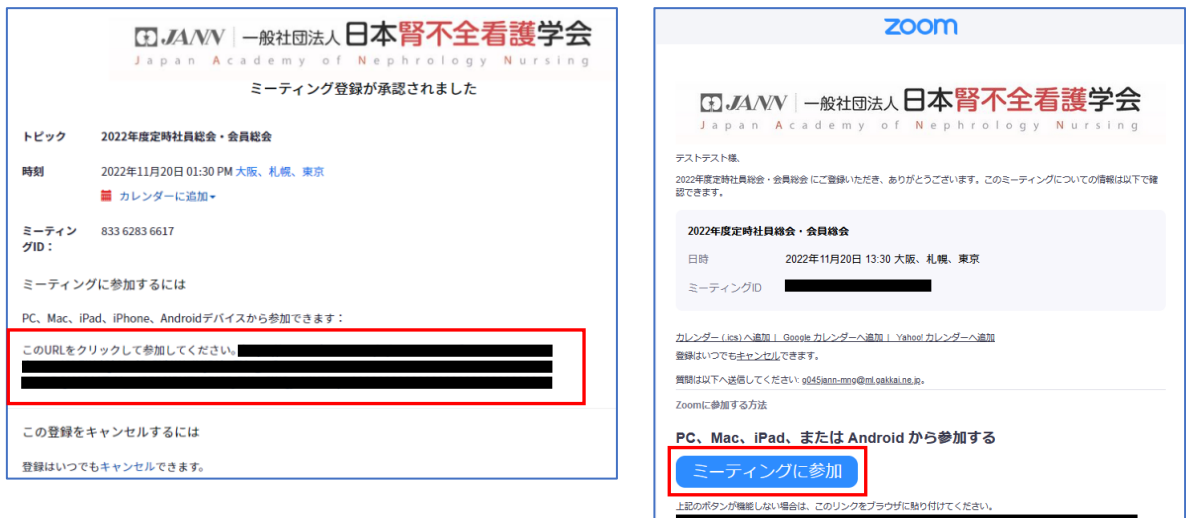

このミーティングの安全性を維持する必要があるため、このリンクは公に共有しないでください。

【注意】ミーティング開場前の場合は、「ホストがこのミーティングを開始するのを お待ちください」のメッセージが表示されますので、開場までお待ちください。

5. 上記が完了しますと、まずは待機室での待機となりますので、ホストが承認するのを お待ちください。この際にマイクやスピーカーのテストを行っていただければ、ミー ティング参加がスムーズかと存じます。

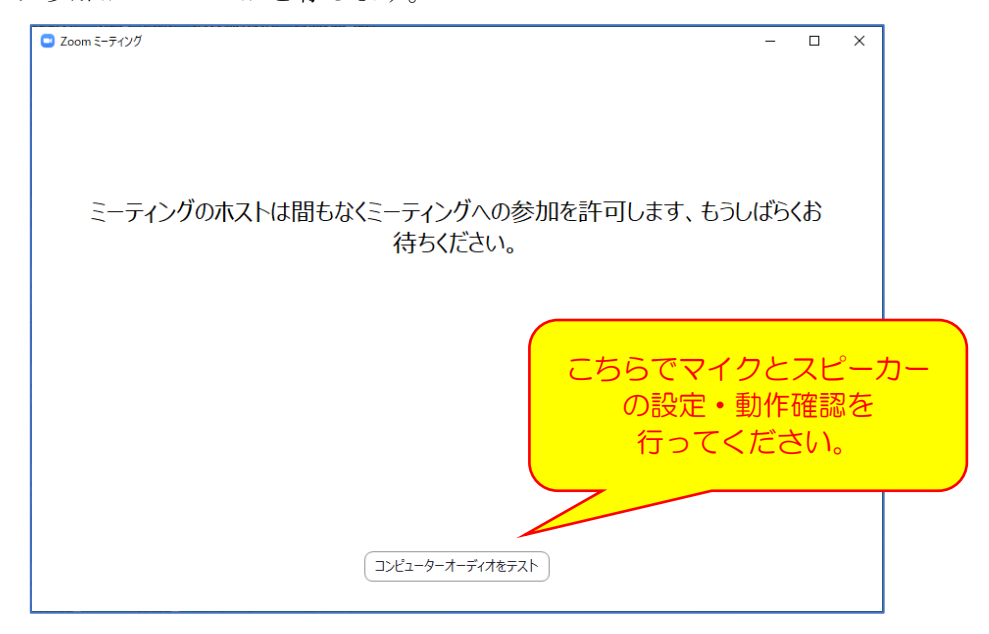

## 4. 表示名(氏名表記)の変更について

ミーティングに参加されますと、基本的にはミーティング入室時にご登録いただいた氏 名、もしくはお使いの Zoom アカウントの表示名がご自身の表示名として表示されます。

ご自身の氏名とは異なる表示名の場合には、以下の方法でミーティング参加中でも表示 名を修正できますので、下記の手順に従って、「氏名」で表示されるようご調整ください。

# <ミーティング中の表示名の変更方法>

【PC の場合】

- 1. Zoom 会議画面の「参加者」をクリック
- 2. 登録している自分の名前の「詳細」をクリック
- 3. 「名前の変更」をクリック
- 4. 名前の変更画面が出るので名前を変更

#### 5.質疑応答時のご発言について

質疑応答の時間中にご発言がある場合は、**「手を挙げる」機能**より挙手をお願いいたしま す。司会者より指名された方はマイクのミュートを解除し発言してください。自身の発言 が終わりましたら「手を降ろす」を行ってください。 <手を挙げる/手を降ろす>

【PC の場合】

- 1. リアクションをクリックする
- 2.「手を挙げる」/「手を降ろす」をクリック
- 【スマートフォンの場合】
- 1. Zoom 会議画面の「参加者」をタップ
- 2. 登録している自分の名前をタップ
- 3. 「名前の変更」をタップして変更

- 【スマートフォンの場合】
	- 1. 画面下のツールバーにある「詳細」をタップ
	- 2. 一覧から「手を挙げる」 /「手を降ろす」をタップ

# 6.ミーティングご参加に際して

### 1) ミーティング中のご視聴環境について

参加者のお部屋などの環境音などがマイクにより拾われてしまう場合がございますので、 できるだけ静かな場所でご視聴ください。マイク付きイヤホンやヘッドセットがございま したら、ご使用をお願いします。

また、自身が発言をしない場合は、マイクのミュートをお願いします。

# 2) Web カメラのご利用について

ミーティング開催中は、できるだけお顔が見えるよう、内蔵カメラもしくは Web カメラ はオンにしておいてください。

# 3)表示名設定のお願い

表示名に氏名が表示できていない場合は、「4.表示名(氏名表記)の変更について」の 手順を参照し、表示名を修正いただくようお願いします。

#### 4)会議中の Zoom サポートについて

通信接続状況不良やカメラ・スピーカー・マイク等の機器不調等については、運営上、 サポートしきれません。予め、Zoom アプリでの接続確認、機器チェックを行うようにして ください。

# 5)禁止事項

受信映像や資料のスクリーンショットの撮影、 録音、再配布を固く禁止します。

以上